# HashiCorp Supplier Guide

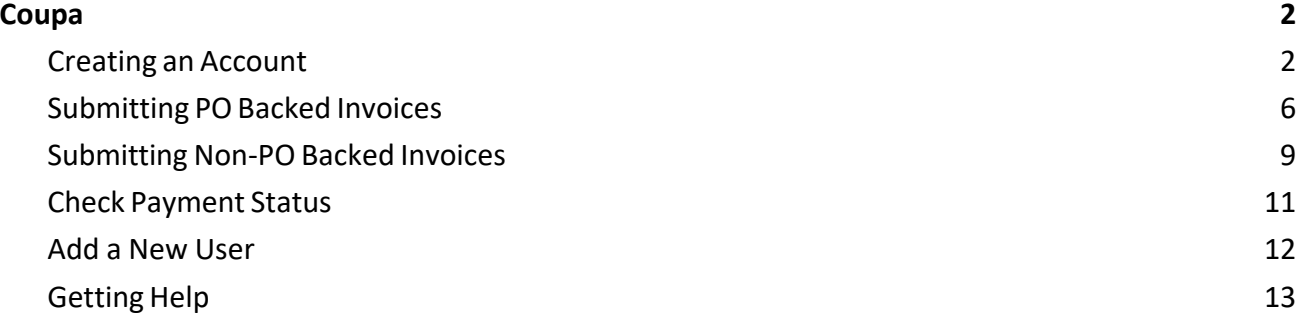

## <span id="page-1-0"></span>**Coupa**

Coupa is HashiCorp's purchase order and payment system. All new suppliers at HashiCorp will need to go through the Coupa SIM onboarding process. We request all oursuppliers create an account to receive purchase orders, submit invoices and to check payment status.

#### <span id="page-1-1"></span>[Creating](https://drive.google.com/file/d/1APz_3lSEiRFrJKIDmZGOIoFkdh5jRBuj/view?usp=share_link) an Account

To begin, you should have gotten an email that lookslike this:

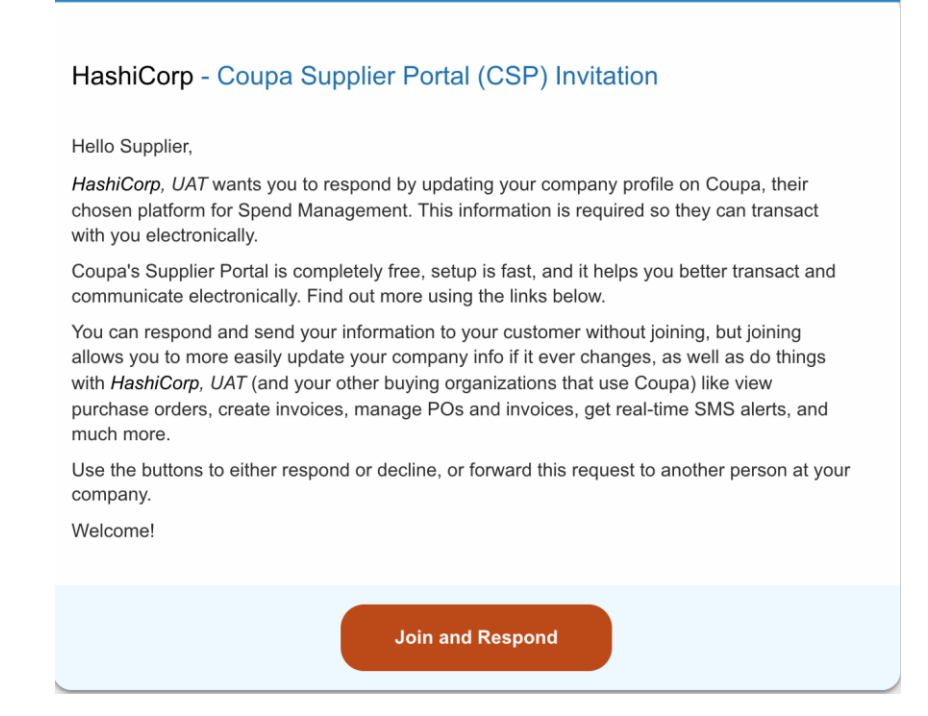

Step 1: Click "Join and Respond". After clicking "Join and Respond", you will be directed to a webpage that looks like this:

#### **Create an Account**

HashiCorp, UAT is using Coupa to transact electronically and communicate with you. We'll walk you through a auick and easy setup of your account with HashiCorp. UAT so you're ready to do business together.

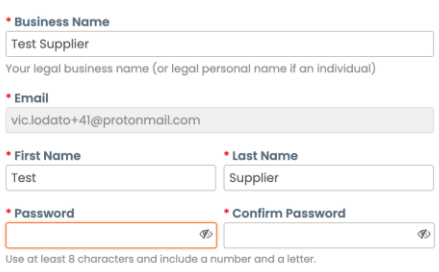

□I accept the Privacy Policy and the Terms of Use

**Create an Account** 

Step 2: Create and confirm a password for your Coupa account.

Step 3: Click on "I accept the Privacy Policy and the Terms of Use" and then click "Get Started". Step 4: You will be directed to setup two factor authentication. Once this is complete hit 'Next'.

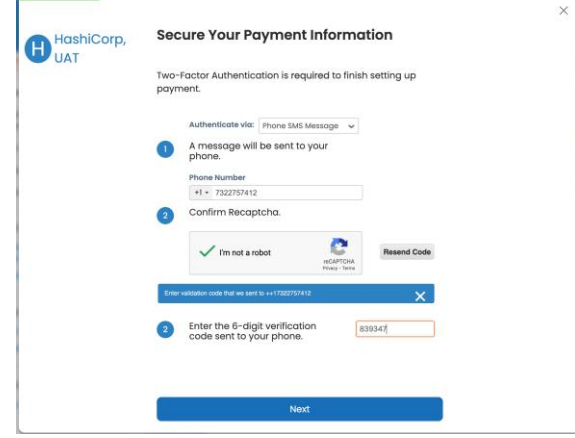

Step 5: After entering some basic information on your company a page will say 'HashiCorp requires some additional information.' Click on 'Take Me There'.

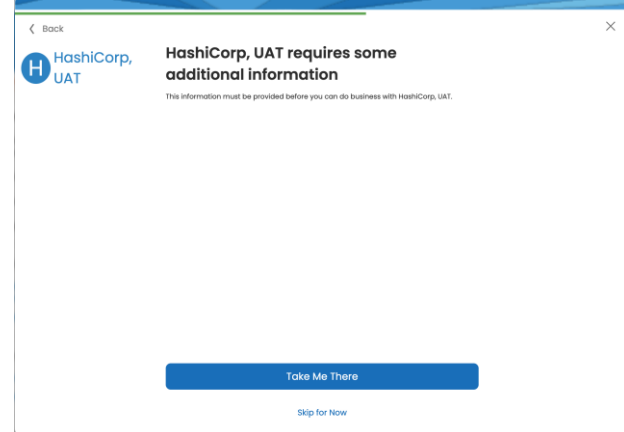

Step 6: Complete all required fields, starting with Primary Address Information.

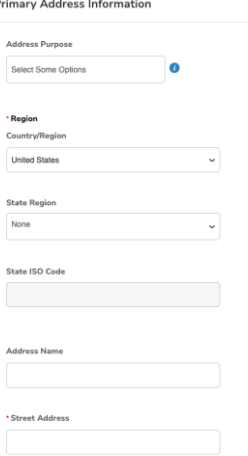

Step 7: In the next section you'll add your company's Tax Information. Select the Add Tax Registration button to start this process. Fill out the information required based on your country and attach your company's Tax Form/Certificate.

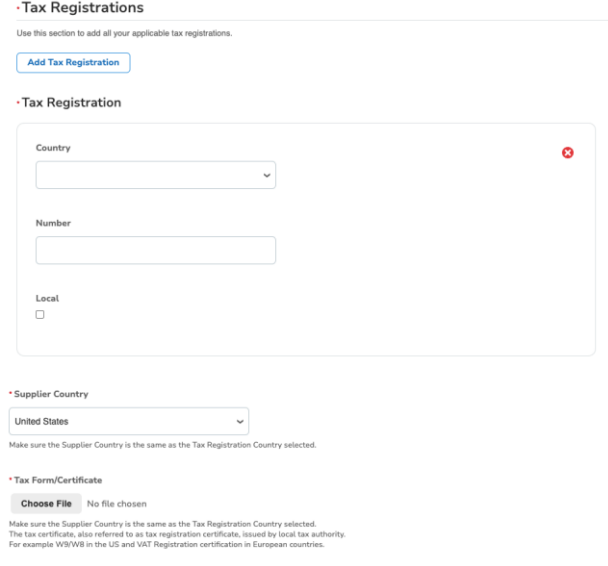

Step 8: For Remittance and Bank Information select if you use a US bank or a Non-US bank. Then hit the Add Remit-To button to setup your remittance. The last step is to attach a bank form verifying ownership of your business' official bank account. You'll then check the box to certify all information provided is correct and submit the Form for approval to HashiCorp.<br>Benittance and Bank information

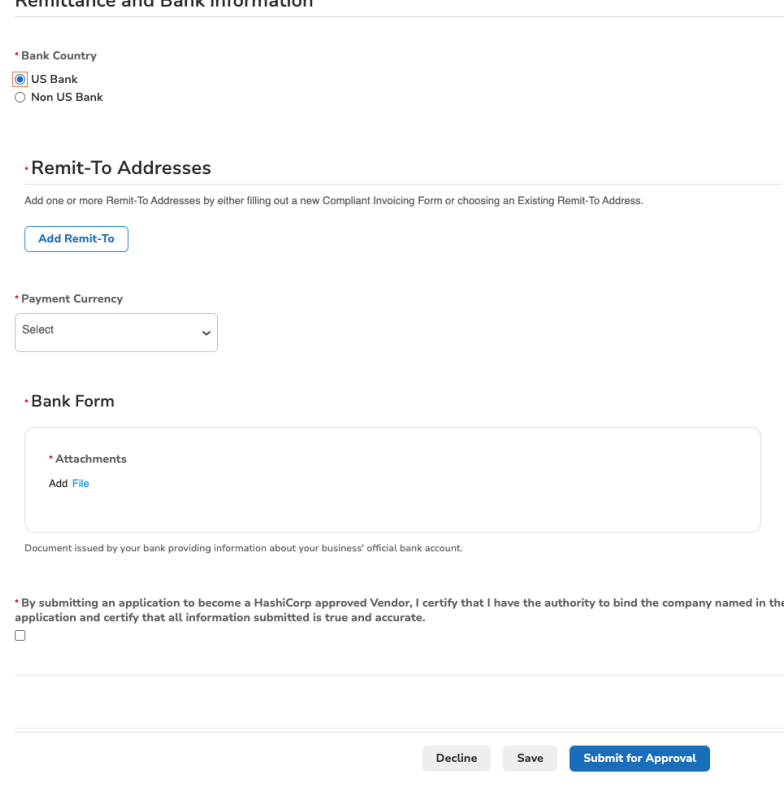

Step 9: Congratulations! You have completed your Coupa Supplier account set up request and will be notified by HashiCorp, Inc. after your profile has been approved. Your notification will look like this: $\overline{a}$ 

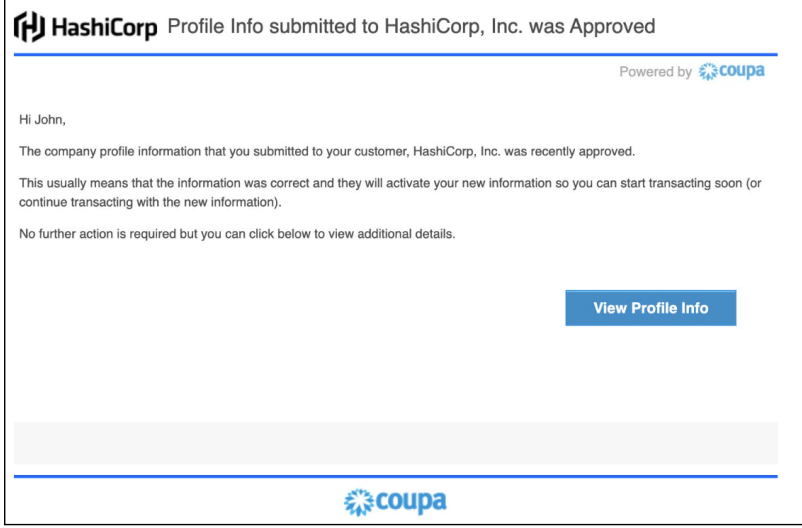

#### <span id="page-5-0"></span>[Submitting](https://drive.google.com/file/d/1qxd2gCNdQCnyvAOw8VxcnDlKsGGyyh9S/view?usp=share_link) PO Backed Invoices

Step 1: Click on the "orders" tab on the navigation bar. It should look like this:

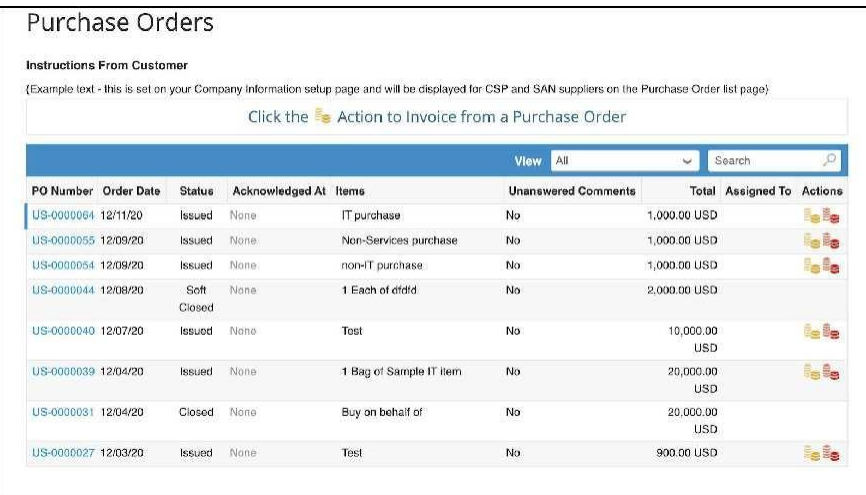

Step 2: Click into whichever PO you would like to invoice. Double check that it is the correct purchase order.

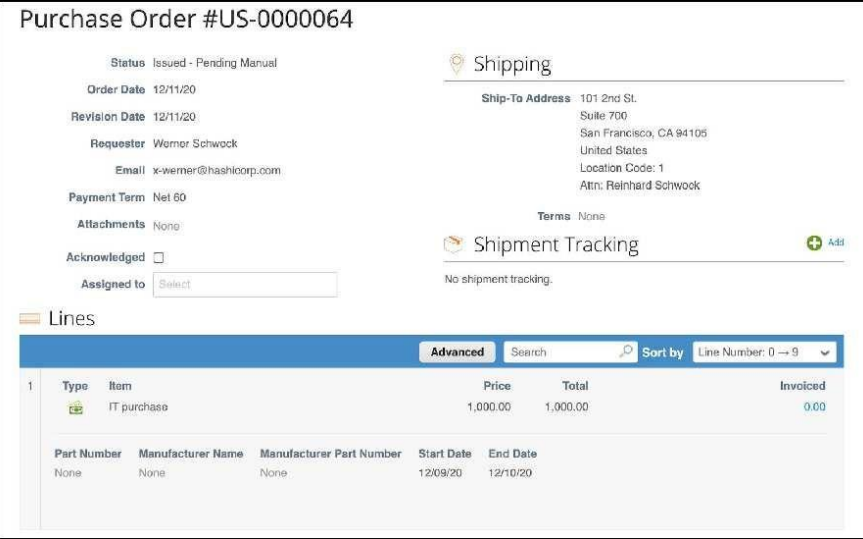

Step 3: Scroll down and click "Create Invoice".

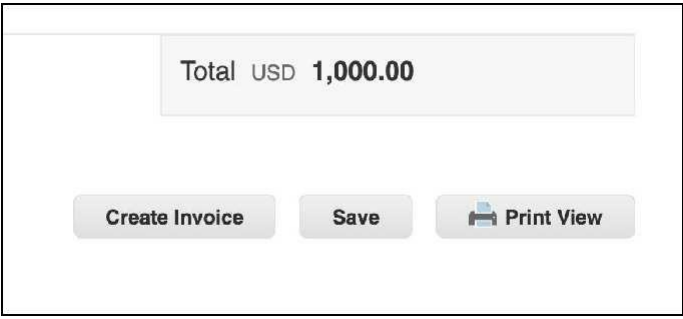

Step 4: Enter the invoice number, invoice date, and currency. Then upload a picture of the invoice through Image Scan using the "Choose File" button. Scroll down and click on "Submit" and then "Send Invoice".

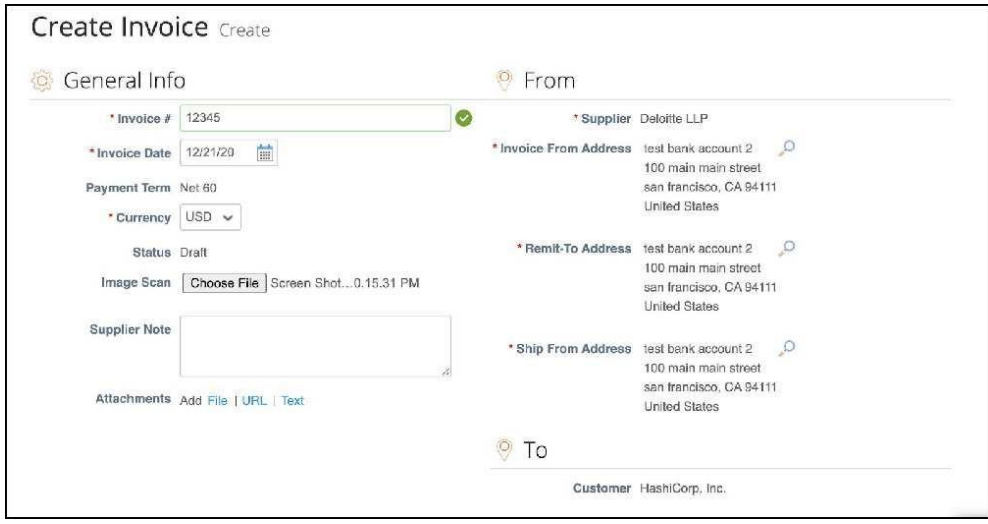

Step 5: Scroll down and review the items being invoiced, the invoice amount, and make any necessary edits.

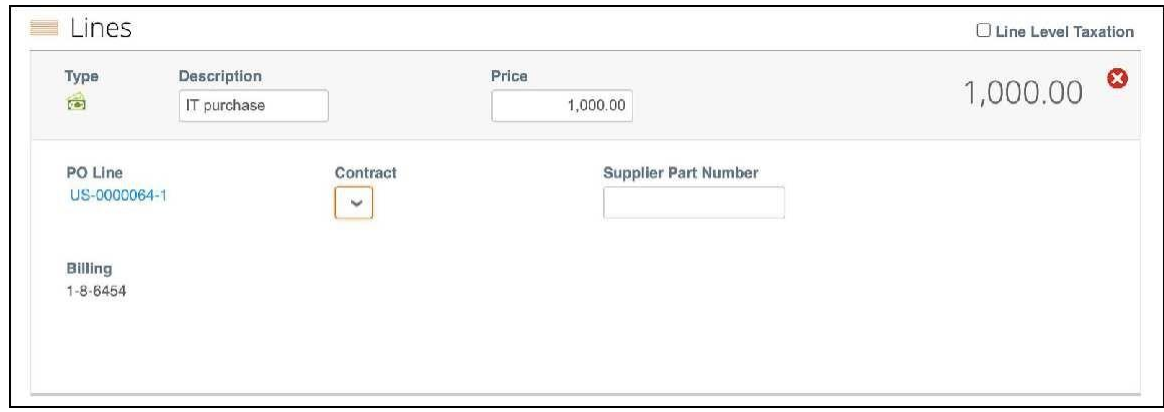

Step 6: Enter any tax, handling, shipping, or other expenses. When done, click on"Submit" and then click on "Send Invoice".

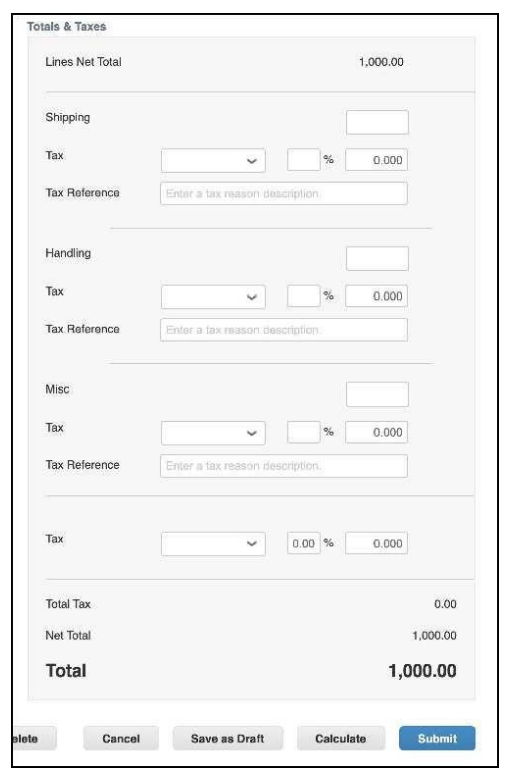

#### <span id="page-8-0"></span>Submitting Non-PO Backed Invoices

Step 1: Click on the "invoices" tab on the navigationbar.

Step 2: Click on "Create Blank Invoice".

Step 3: Enter the invoice number, invoice date, payment terms, and currency. Then upload a picture of the invoice through Image Scan using the "Choose File" button.

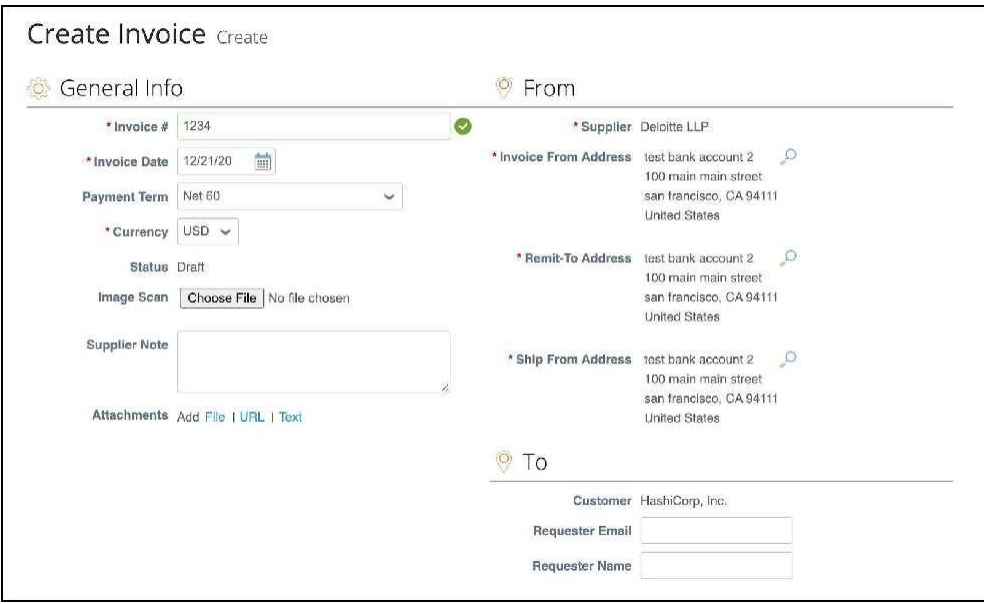

Step 4: Next, scroll down and fill out the form.

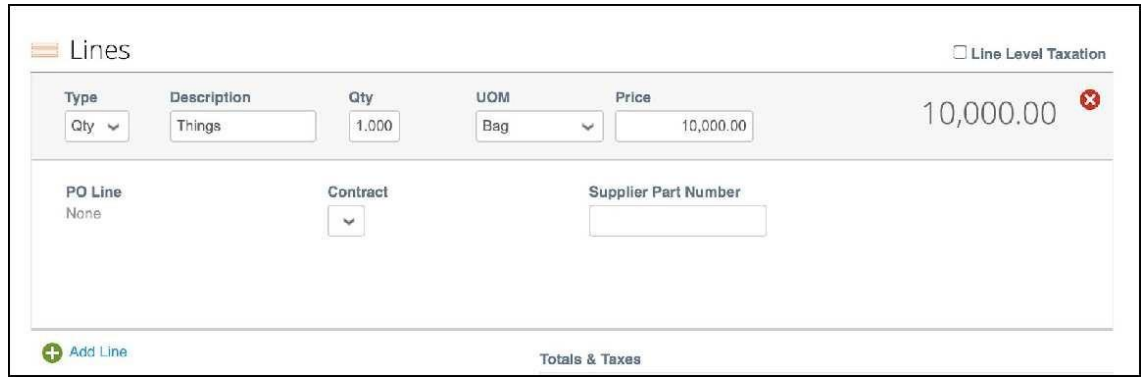

Step 5: Enter any tax, handling, shipping, or other expenses. When done, click on"Submit" and then click on "Send Invoice".

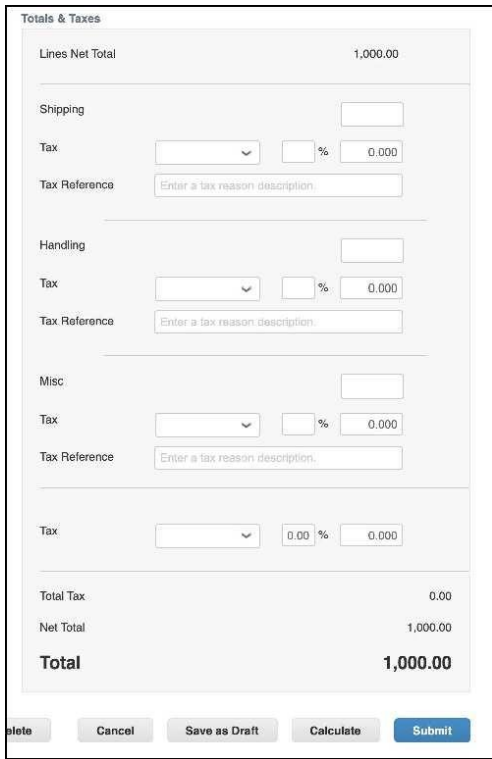

### <span id="page-10-0"></span>Check [Payment](https://drive.google.com/file/d/1ah7qXYmUkOfsAq8A0dbjNjAZo7pOPcwA/view?usp=share_link) Status

Step 1: Click on the "Invoices" tab on the navigationbar.

Step 2: Click on the drop-down menu next to View

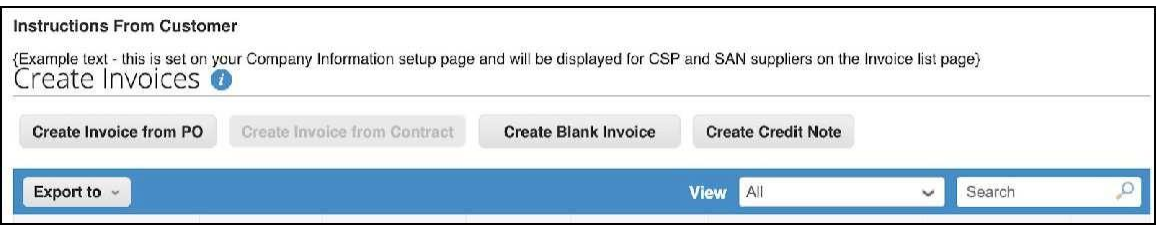

Step 3: Select "Payment Information"

|                        | Invoices<br><b>Instructions From Customer</b><br>Create Invoices O |                              | (Example text - this is set on your Company information setup page and will be displayed for CSP and S. |                                   |                            | All<br>Abandoned<br>Approved<br><b>Credit Notes</b><br>Disputed<br>Disputes with a supplier response |                          |
|------------------------|--------------------------------------------------------------------|------------------------------|----------------------------------------------------------------------------------------------------|-----------------------------------|----------------------------|----------------------------------------------------------------------------------------------------|--------------------------|
| Create Invoice from PO |                                                                    | Create Invoice from Contract |                                                                                                    | Cn<br><b>Create Blank Invoice</b> |                            | Disputes without supplier response<br><b>Draft</b><br>Overdue invoices                               |                          |
| Export to -            |                                                                    |                              |                                                                                                    |                                   | View V Payment Information | Q                                                                                                    |                          |
| Paid                   | <b>PO#</b>                                                         | Invoice #                    | <b>Status</b>                                                                                           | <b>Invoice Date</b>               | Payment                    | Pending Approval<br>Processing                                                                       | <i><b>iformation</b></i> |
| <b>No</b>              | <b>None</b>                                                        | 1234                         | Pending Approval                                                                                        | 12/21/20                          | Net 60                     | Unpaid invoices<br>Voided                                                                            |                          |
| No                     | None                                                               | None                         | Draft                                                                                                   | 12/21/20                          | None                       | Create View                                                                                          |                          |
| No                     | US-0000064                                                         | None                         | Draft                                                                                                   | 12/21/20                          | Net 60                     | 12/21/20                                                                                             |                          |
| No                     | US-0000064                                                         | None                         | Draft                                                                                                   | 12/21/20                          | <b>Net 60</b>              | 12/21/20                                                                                             |                          |
| No                     | US-0000064                                                         | None                         | Draft                                                                                                   | 12/21/20                          | <b>Net 60</b>              | 12/21/20                                                                                             |                          |
| No                     | US-0000064                                                         | None                         | Draft                                                                                                   | 12/21/20                          | <b>Net 60</b>              | 12/21/20                                                                                             |                          |
| No                     | US-0000064                                                         | None                         | Draft                                                                                                   | 12/20/20                          | <b>Net 60</b>              | 12/20/20                                                                                             |                          |

#### <span id="page-11-0"></span>Add a New [User](https://drive.google.com/file/d/1Ys9N1oUT_ZSzHkth95nbiFarmSUQdXEd/view?usp=share_link)

Step 1: Click on the "Setup" tab on the navigation bar.

Step 2: Click on "Users" on the menu on the left-hand side of the screen.

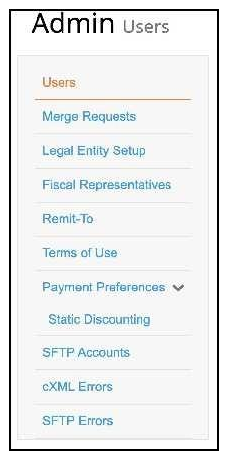

Step 3: Click on "Invite User" on the right side of screen.

Step 4: Fill out form and click "Send Invitation".

#### Getting Help

<span id="page-12-0"></span>Refer to https://www.hashicorp.com/suppliers for instructions and FAQ's on how to do business with HashiCorp.

Email [procurement@hashicorp.com](mailto:procurement@hashicorp.com) for any questions to do with Coupa.